## **НАВИГАЦИОННАЯ СИСТЕМА**

Навигационные указания в виде картографической информации и сведений о поворотах, которые отображаются на сенсорном экране, могут дополняться голосовыми указаниями. Система принимает сигналы от спутников глобальной системы позиционирования (GPS), которые в сочетании с информацией от датчиков автомобиля и данными на жестком диске помогают определить истинное местоположение автомобиля.

*Примечание: Картографические данные загружаются на жесткий диск в зависимости от страны, где осуществляется первая продажа автомобиля, и обеспечивают навигацию и информацию только для данного региона. За информацией об обновлении программного обеспечения обращайтесь к вашему дилеру или в авторизованную мастерскую Land Rover.*

На основе полученных данных навигационный компьютер автомобиля позволяет планировать маршрут до пункта назначения и следовать ему по карте.

Сенсорный экран используется для управления системой при помощи меню, текстовых экранов и изображений карт.

#### **Используйте систему только тогда, когда это безопасно.**

*Примечание: Навигационная система вашего автомобиля не поддерживает предупреждения о видеокамерах контроля скоростного режима.*

Всегда соблюдайте требования правил дорожного движения.

Следует в первую очередь руководствоваться требованиями дорожных знаков и местных правил дорожного движения.

Навигационная система является исключительно вспомогательным инструментом навигации. В частности, навигационную систему не следует использовать в качестве помощи для ориентирования в условиях плохой видимости.

Сигналы GPS иногда могут прерываться из-за физических препятствий, таких как тоннели и дороги под эстакадами.

Однако датчики направления и скорости автомобиля снизят негативное воздействие, оказываемое на систему навигации. Нормальная работа системы будет возобновлена после проезда препятствия.

В определенных условиях имеется вероятность того, что положение автомобиля, отображаемое на экране, будет неверным. Это может произойти в следующих случаях:

- Движение по спиральному пандусу в здании.
- Движение по эстакадам или под ними.
- Если две дороги параллельны и находятся рядом.
- Автомобиль был перевезен в другое место.
- При развороте автомобиля на поворотной платформе.
- После отсоединения аккумуляторной батареи автомобиля.

# **Навигационная система**

#### **ИСПОЛЬЗОВАНИЕ НАВИГАЦИОННОЙ СИСТЕМЫ**

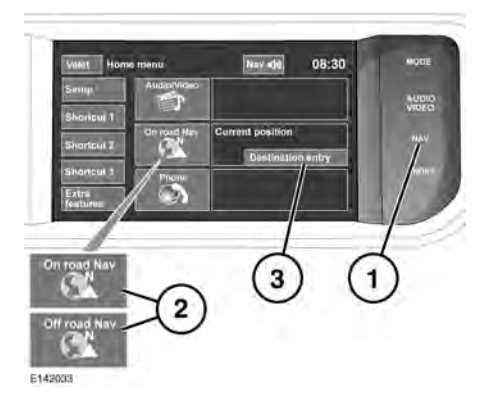

- **1.** Аппаратная клавиша **NAV**: нажмите для входа в навигационную систему.
- **2.** Программная клавиша **Navigation** (Навигация): нажмите для входа в навигационную систему.
- **3. Destination entry** (Указание пункта назначения): нажмите, чтобы вызвать меню ввода пункта назначения.

*Примечание: На автомобилях с режимом навигации по бездорожью имеются две программные клавиши On road NAV (Навигация по дорогам) и Off road NAV (Навигация по бездорожью), при нажатии на которые отображается текущий режим работы навигационной системы.*

После нажатия на клавишу **Continue** (Продолжить) на сенсорном экране появится изображение карты, которая отображалась в последний раз. На карте будет отмечено текущее положение автомобиля. Нажмите программную клавишу меню **Nav menu** (Меню нав.) и перейдите к экрану главного меню.

На этом этапе, если система используется в первый раз, пользователю следует задать личные предпочтения в пункте **Nav set-up** (Настройки навигации). Эти настройки будут применяться каждый раз, когда используется навигационная система.

#### **ГЛАВНОЕ МЕНЮ**

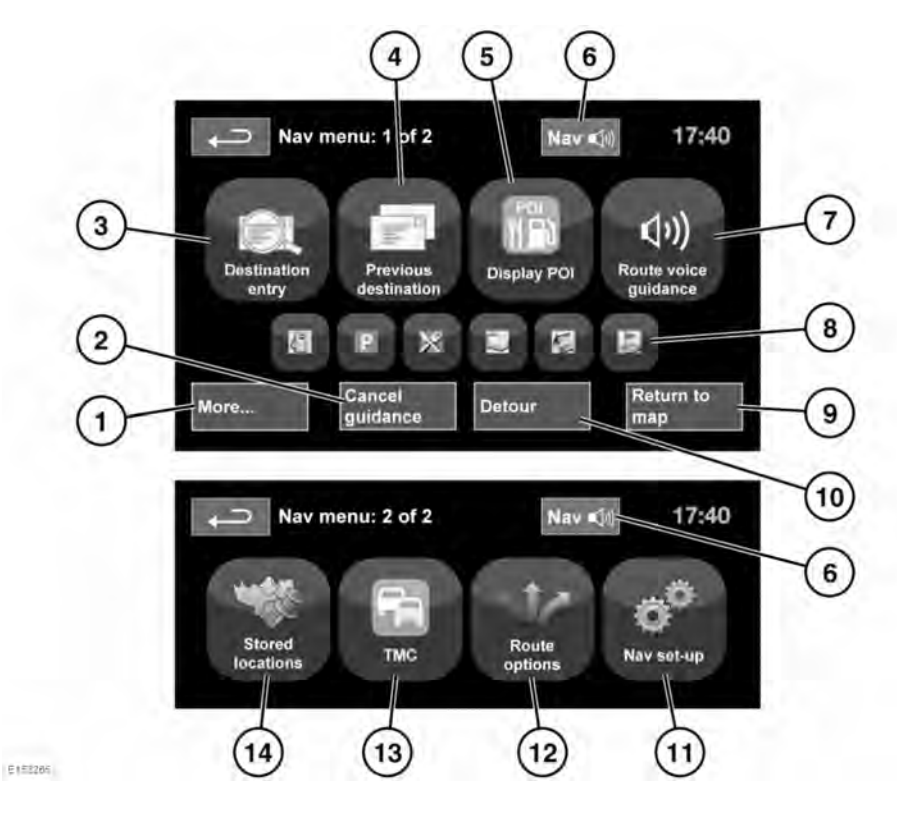

- **1. More...** (Еще...): переход ко второму из двух экранов меню навигации.
- **2. Cancel guidance** (Прервать указания): отмена ведения по текущему маршруту.
- **3. Destination entry** (Указать пункт назначения): выбор варианта ввода пункта назначения.
- **4. Previous destination** (Предыдущие пункты назначения): отображение ранее введенных пунктов назначения.
- **5. Display/Hide POI** (Показать/Спрятать POI): включение/выключение отображения пиктограмм POI (объектов инфраструктуры) на карте.
- **6.** После ввода пункта назначения логотип Range Rover сменится программной клавишей для повтора последнего голосового указания.
- **7. Route voice guidance** (Голосовые навигационные указания): выключение голосовых указаний для текущего маршрута. Программная клавиша подсвечивается при включении голосовых указаний.
- **8.** Ярлыки "Quick POI" (быстрый доступ к объектам инфраструктуры): обеспечивает возможность быстро ввести пункт назначения из местных POI. Категорию можно изменить в меню настройки системы навигации.
- **9. Return to map** (Возврат к карте): переход на главный экран карты.
- **10. Detour** (Объезд): выбор объезда на текущем маршруте.
- **11. Nav set-up** (Настройки навигации): настройки навигационной системы.
- **12. Route options** (Опции маршрута): выбор различных настроек маршрута.
- **13. TMC** (Дорожные сообщения) (канал дорожных сообщений): не используется для ввода пункта назначения, но при включении служит для получения данных о дорожных условиях и происшествиях.
- **14. Stored locations** (Сохраненные пункты): управление сохраненными пунктами.

#### **РАЗДЕЛЕННЫЙ ЭКРАН КАРТЫ**

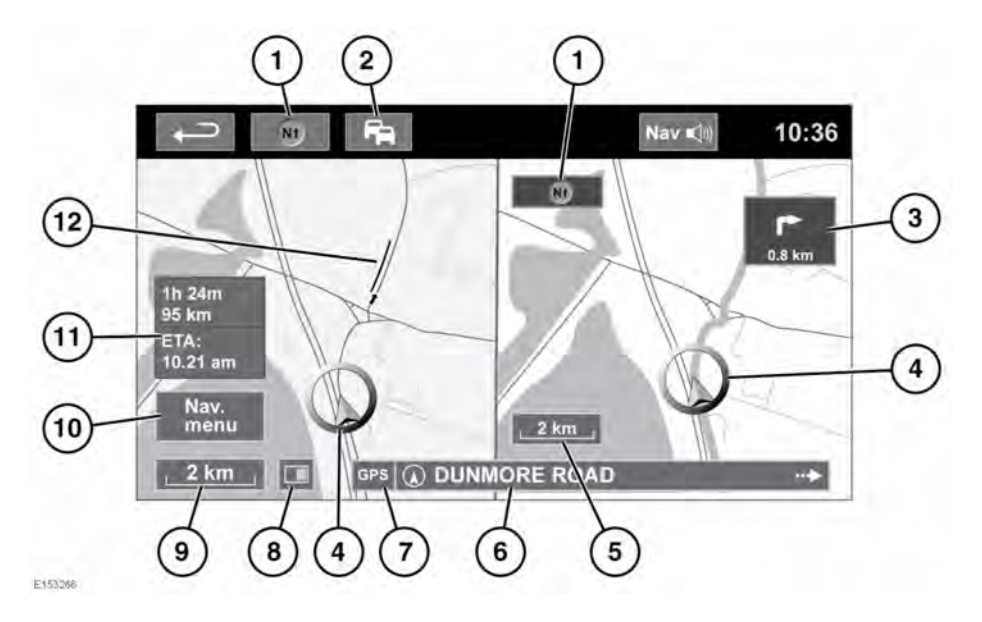

- **1.** Компас (всегда указывает на север): нажмите для выбора вариантов: север сверху, вращать по маршруту или вид в перспективе.
- **2.** Сигнал TMC (канал дорожных сообщений): если значок перечеркнут диагональной чертой, сигнал не принимается; если черта отсутствует, сигнал принимается. Значок также меняет цвет в зависимости от интенсивности движения на маршруте.
- **3.** Индикатор следующего поворота: если карта с видом перекрестка отключилась, коснитесь значка, чтобы отобразить ее снова.
- **4.** Текущее положение и направление движения автомобиля.
- **5.** Правая карта, настройка масштаба/увеличения.
- **6.** Текущее местоположение.
- **7.** Индикатор сигнала GPS: этот индикатор отображается только при отсутствии сигнала.
- **8.** Режим экрана.
- **9.** Левая карта, настройка масштаба/увеличения.
- **10.** Открытие 1 из 2 экранов меню системы навигации.
- **11.** Расстояние/время/расчетное время прибытия в пункт назначения.
- **12.** Дорожное событие TMC (пробка).

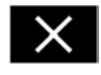

Нажмите, чтобы закрыть карту с видом перекрестка и развязки на автомагистрали. После закрытия отображается предыдущая карта.

#### **АВТОМАСШТАБИРОВАНИЕ КАРТЫ**

Когда включены указания, масштаб карты автоматически увеличивается при приближении к перекрестку или развязке на автомагистрали.

- **1.** На экране карты коснитесь левого окна, программной клавиши масштаба/увеличения.
- **2.** Нажмите программную клавишу **Auto zoom** (Автомасштабирование). При включении автомасштабирования программная клавиша подсвечивается.

*Примечание: Максимальное увеличение для карты – это значение масштаба, настроенное до включения функции Auto Zoom (Автомасштабирование).*

#### **РЕЖИМЫ ЭКРАНА**

Нажмите кнопку выбора режима экрана для отображения серии значков, которые обозначают различные режимы экрана (подробно описаны ниже). Нажмите соответствующий символ для выбора нужного режима экрана.

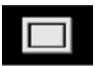

Полноэкранный режим.

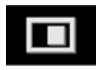

Режим разделенного экрана.

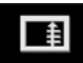

Показывает список поворотов в правой части экрана.

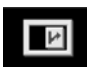

**Guidance screen** (Экран навигации): отображается в правой части экрана и показывает детальное изображение следующей развязки (на автомагистрали) или перекрестка (на других дорогах).

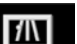

#### **Motorway information**

(Сведения об автостраде) этот режим просмотра доступен только на автомагистрали. Отображается автоматически, чтобы показать количество оставшихся съездов с магистрали на вашем маршруте или общее количество съездов на выбранной магистрали, если маршрут не задан.

Чтобы отключить окна "Guidance screen" или "Motorway information", выполните следующее:

- **1.** В меню **Nav menu** (Меню навигации) нажмите **More…**(Еще…).
- **2.** Выберите **Nav set-up** (Настройки навигации).
- **3.** Нажмите **User settings** (Настройки пользователя).
- **4.** Нажмите **Guidance screen** (Экран навигации) или **Motorway information** (Сведения об автостраде), чтобы отключить данную опцию.
- **5.** Нажмите **Ok** для подтверждения.

## **Навигационная система**

#### **ОБЛАСТЬ ПОИСКА**

База данных навигационной карты разделена на страны или области стран, называемые областями поиска. При настройке маршрута вводимый пункт назначения (или пункт маршрута) должен находиться в пределах выбранной области поиска.

Перед вводом пункта назначения или пункта маршрута задайте область поиска следующим образом:

- **1.** Из главного меню навигационной системы выберите **Destination entry** (Указать пункт назначения).
- **2.** Нажмите **More…** (Еще…).
- **3.** Нажмите кнопку **Search area** (Область поиска).
- **4.** Прокрутите список и выберите 3-буквенный код, соответствующий нужной области назначения.
- **5.** Выберите **Ok**. Появится меню ввода пункта назначения (Destination entry) и информационное окно, отображающее выбранную область поиска.

#### **УКАЗАНИЕ ПУНКТА НАЗНАЧЕНИЯ**

- **1.** После нажатия кнопки **Continue** (Продолжить) появится экран исходной карты, на котором следует выбрать **Nav Menu** (Меню навигации).
- **2.** В меню навигации выберите **Destination entry** (Указать пункт назначения).

*Примечание: Кнопка ввода пункта назначения также имеется в главном меню и на главном экране карты.*

- **3.** Нажмите **Address** (Адрес) на экране **Destination** (Пункт назначения) и введите название города или почтовый индекс (короткий почтовый индекс в Великобритании).
- **4.** После ввода достаточного количества букв нажмите кнопку **OK** или **List** (Список) для отображения всех возможных городов.
- **5.** При необходимости используйте кнопки прокрутки слева от списка для перемещения по элементам списка. Выберите нужный город.
- **6.** Теперь введите название дороги. После ввода достаточного количества букв нажмите кнопку **OK** или **List** (Список) для отображения всех возможных улиц.
- **7.** Выберите нужную дорогу. Введите номер дома (если известен) и подтвердите нажатием **OK**.
- **8.** Если номер дома неизвестен, нажмите **OK** — в качестве пункта назначения будет выбрана точка в конце дороги.
- **9.** Появится экран карты вместе с параметрами маршрута и сведениями о пункте назначения. Нажмите кнопку **GO** (Перейти), чтобы рассчитать кратчайший маршрут по умолчанию, или **Review route** (Проверка маршрута) для поиска других вариантов.
- **10.** Нажмите **GO** (Перейти) для начала ведения по маршруту.

#### **НАЧАЛО ВЕДЕНИЯ ПО МАРШРУТУ**

После выбора **Review route** (Проверка маршрута) система выполняет расчет маршрута.

- **1.** Нажмите кнопку **3 Routes** (3 маршрута), чтобы на карте появилось три варианта маршрута. Маршруты на карте выделяются тремя разными цветами. Функция EcoRoute помогает найти наиболее экономичный маршрут с точки зрения расхода топлива. Значок из трех листьев указывает самый экономичный маршрут.
- **2.** Выберите маршрут **Quick** (Быстрый), Short (Короткий) или **Alt route** (Альтернативный), нажав на соответствующую кнопку в правой части карты.
- **3.** Нажмите **Change Route** (Сменить маршрут), а затем **Route preferences** (Маршрутные предпочтения), чтобы изменить параметры маршрута.
- **4.** После выбора одной из опций (если выбор имел место), коснитесь **GO** (Перейти).

*Примечание: При подъезде к дорожной развязке, в дополнение к голосовым указаниям, на карте отображается увеличенный вид данной развязки.*

## **ПУНКТЫ ИСКЛЮЧЕНИЯ**

При выполнении расчета маршрута можно задать и ввести в память область исключения.

- **1.** В меню **Nav menu** (Меню навигации) нажмите **More…**(Еще…).
- **2.** Выберите **Stored locations** (Сохраненные пункты).
- **3.** Выберите **Avoid points** (Пункты исключения).
- **4.** Выберите **Add** (Добавить).
- **5.** Выберите местоположение области, которую требуется исключить из меню **Destination entry** (Указать пункт назначения). Нажмите **Ok**, чтобы активировать карту, на которой можно задать размер области исключения. Размер области можно корректировать с помощью кнопок с символами "**+**" и "**-**".
- **6.** Нажмите **Ok** и активируйте область исключения.
- **7.** Нажмите **Ok**. Теперь область исключения задана и введена в память.

#### **Чтобы отредактировать или удалить область исключения из сохраненного списка**:

- **1.** В меню **Nav menu** (Меню навигации) нажмите **More…**(Еще…).
- **2.** Выберите **Stored locations** (Сохраненные пункты).
- **3.** Выберите **Avoid points** (Пункты исключения).

**4.** В подменю выберите **Edit** (Изменить) или **Delete** (Удалить).

# **БЫСТРЫЙ МАРШРУТ**

В меню **Route options** (Опции маршрута) функцию **Easy route** (Быстрый маршрут) можно **On** (Вкл.) или **Off** (Выкл.).

Если выбрано значение **On** (Вкл.), функция **Easy Route** (Быстрый маршрут) изменяет алгоритм расчета **Alt.** (Альтернативный), чтобы уменьшить количество следующих объектов:

- Перекрестков.
- Поворотов.
- Поворотов с пересечением встречного потока транспорта.
- Второстепенных дорог.
- Сложных перекрестков и маневров.

#### **ИЗУЧЕНИЕ МАРШРУТА**

В меню **Route options** (Опции маршрута) функцию **Learn route** (Изучение маршрута) можно **On** (Вкл.) или **Off** (Выкл.).

При выборе **On** (Вкл.), если вы три раза совершите одно и то же отклонение от предложенного маршрута, система запомнит это отклонение и в дальнейшем будет предлагать его при обычном расчете маршрута. Выберите **Reset all routes** (Удалить все маршруты), чтобы удалить изученные маршруты и вернуться к настройкам по умолчанию.

## **ГОЛОСОВОЕ ВЕДЕНИЕ**

Чтобы включить или выключить голосовое ведение, не отключая навигации по маршруту, выполните следующее:

- **1.** Нажмите **Nav menu** (Меню навигации) в окне навигационной системы.
- **2.** Нажмите программную кнопку **Route voice guidance** (Голосовые навигационные указания). Когда функция голосовых указаний включена, программная кнопка подсвечивается.

#### **ОТМЕНА ВЕДЕНИЯ ПО МАРШРУТУ**

Для удаления маршрута выполните следующее:

- **1.** Нажмите **Nav menu** (Меню навигации) в окне навигационной системы.
- **2.** Нажмите программную клавишу **Cancel guidance** (Прервать указания).

# **БЫСТРЫЙ ВЫБОР POI**

- **1.** Коснитесь карты, чтобы отобразить дополнительные опции.
- **2.** Нажмите программную кнопку **Point Of Interest** (Объекты инфраструктуры).
- **3.** На экране появятся шесть рекомендованных категорий, пять из которых можно выбрать в качестве объектов инфраструктуры (**Point Of Interest**) быстрого доступа.
- **4.** Выберите категорию "Quick POI" (Объекты POI быстрого доступа) или нажмите кнопку **More** (Еще), чтобы просмотреть остальные объекты инфраструктуры. Нажмите **Ok** и подтвердите выбор.
- **5.** На экране появится окно карты с пиктограммами объектов инфраструктуры. Прокрутите карту до пиктограммы POI, затем нажмите кнопку **Set destination** (Задать пункт назначения), чтобы задать и рассчитать маршрут.
- **6.** Нажмите **GO** (Перейти) для начала ведения по маршруту.

*Примечание: Если требуется, выбранные объекты инфраструктуры (POI) можно скрыть, открыв меню Nav menu (Меню навигации) и выбрав пункт Hide POI (Скрыть POI).*

*Примечание: Символы объектов инфраструктуры отображаются только в масштабе до 1 км.*

## **ВОССТАНОВЛЕНИЕ НАСТРОЕК ПО УМОЛЧАНИЮ**

В меню навигации нажмите **More...** (Еще...) и выберите **Nav setup** (Настр. нав.). Если вы изменили какие-либо настройки, заданные по умолчанию, с помощью этого меню можно восстановить первоначальные настройки.

## **ИЗБРАННОЕ**

Данное меню позволит вам управлять регулярно посещаемыми пунктами назначения, такими как место работы, дом, любимый ресторан и т. д.

В подменю избранных пунктов в меню сохраненных пунктов можно записать до 400 избранных пунктов.

- **1.** В меню **Nav menu** (Меню навигации) нажмите **More…**(Еще…).
- **2.** Выберите **Stored locations** (Сохраненные пункты).
- **3.** Нажмите **Favourite** (Избранное).
- **4.** Чтобы ввести избранный пункт в память, выберите **Add** (Добавить) в подменю.
- **5.** Выберите способ указания пункта назначения и подтвердите требуемое место.

#### **СВЕДЕНИЯ О ПУНКТАХ В ИЗБРАННОМ**

- **1.** В меню **Stored locations** (Сохраненные пункты) выберите **Favourite** (Избранное).
- **2.** Выберите **Edit** (Редактировать) или **Delete** (Удалить).
- **3.** Нажмите на выбранном пункте из избранного для отображения сведений о нем.
- **4.** Выберите сведения для редактирования. Сведения включают в себя **Attribute** (Признак), **Name** (Название), **Phone number** (Номер телефона), **Location** (Местоположение) и **Icon** (Значок).

#### **ДОМ**

- **1.** В меню **Nav menu** (Меню навигации) нажмите **More…**(Еще…).
- **2.** Выберите **Stored locations** (Сохраненные пункты).
- **3.** Нажмите **Home location** (Местоположение исходной позиции).
- **4.** Чтобы ввести в память местоположение дома, выберите **Add** (Добавить) в подменю.
- **5.** Выберите способ указания пункта назначения и задайте местоположение вашего дома. Нажмите **Ok** для подтверждения.
- **6.** Коснитесь кнопки **Ok** в сводной информации по избранному, теперь местоположение дома задано.

## **ПОЧТОВЫЙ ИНДЕКС**

Данная функция доступна не во всех странах.

- **1.** В меню **Nav menu** (Меню навигации) выберите **Destination Entry** (Указать пункт назначения).
- **2.** Нажмите **Postcode** (Почтовый индекс). При помощи клавиатуры введите почтовый индекс пункта маршрута или назначения. Почтовый индекс следует указывать точно, с пробелами и пунктуацией.
- **3.** После ввода почтового индекса нажмите **Ok**.

*Примечание: Это относится и к полному почтовому индексу для Великобритании.*

#### **ЭКСТРЕННЫЕ СЛУЧАИ**

Данная функция доступна не во всех странах.

- **1.** В меню **Nav menu** (Меню навигации) нажмите **Destination entry** (Указать пункт назначения).
- **2.** Нажмите **Emergency** (Экстренные случаи) для отображения списка местных отделений полиции, больниц или дилеров Land Rover.
- **3.** Для отображения списка в алфавитном порядке нажмите **Name** (Название) или нажмите **Distance** (Расстояние) для отображения списка в порядке удаления от текущего местоположения автомобиля.
- **4.** Нажмите название объекта, чтобы выбрать его в качестве пункта маршрута или назначения.

#### **КАРТА**

Прокрутите карту до области вашего назначения или пункта маршрута, при необходимости увеличив масштаб.

Выбранное место можно сохранить как элемент в избранном, как пункт назначения или как пункт маршрута.

#### **КООРДИНАТЫ**

Если вы знаете координаты пункта назначения, то их можно ввести на этом экране.

- **1.** В меню **Nav menu** (Меню навигации) выберите **Destination Entry** (Указать пункт назначения).
- **2.** Нажмите **More…** (Еще…).
- **3.** Выберите **Coordinates** (Координаты). Сначала полностью вводится широта, затем долгота.
- **4.** Нажмите **OK** после ввода координат.

Если введенные координаты не содержатся на имеющихся картах, появляется соответствующее сообщение. Это сообщение также может выводиться на экран при неправильном вводе координат.

#### **ИСПОЛЬЗОВАНИЕ ПРЕДЫДУЩЕГО ПУНКТА НАЗНАЧЕНИЯ**

- **1.** В меню **Nav menu** (Меню навигации) нажмите **Previous destination** (Предыдущие пункты назначения).
- **2.** Нажмите предыдущий пункт вашего назначения из списка. Отображается карта с выбранным пунктом назначения.
- **3.** Нажмите **GO** (Перейти) для начала ведения по маршруту.

#### **ВЪЕЗД/СЪЕЗД С АВТОМАГИСТРАЛИ**

- **1.** В меню **Nav menu** (Меню навигации) нажмите **Destination entry** (Указать пункт назначения).
- **2.** Нажмите **More…** (Еще…).
- **3.** Нажмите **Motorway Entry/Exit** (Въезд/съезд с автострады).
- **4.** Введите название или номер автострады или выберите из **List** (Список).
- **5.** Нажмите **Entrance** (Въезд) или **Exit** (Съезд).
- **6.** Введите название въезда или съезда для выбранной автострады или выберите из **List** (Список). Отображается карта с выбранной автострадой и точкой въезда/съезда.
- **7.** Нажмите **GO** (Перейти) для начала ведения по маршруту.

#### **ОБЪЕКТЫ ИНФРАСТРУКТУРЫ (POI)**

- **1.** В меню **Nav menu** (Меню навигации) нажмите **Destination entry** (Указать пункт назначения).
- **2.** Нажмите **More…** (Еще…).
- **3.** Нажмите **Point of interest** (Объекты инфраструктуры).
- **4.** Нажмите **POI name** (Название POI) и **Ok** для подтверждения.
- **5.** Введите название POI или выберите его из списка (**List**).
- **6.** Или можно выбрать **Category** (Категория), чтобы просмотреть все категории объектов POI и выбрать нужный объект. См. **[276, КАТЕГОРИИ](https://topix.landrover.jlrext.com:443/topix/content/document/view?baseUrl=%2Fcontent%2Fdocument%2Fview%3Fid%3D530507&id=530507#c7b1beda-33e8-49cc-8e0a-629bd14344cc) [И ПОДКАТЕГОРИИ](https://topix.landrover.jlrext.com:443/topix/content/document/view?baseUrl=%2Fcontent%2Fdocument%2Fview%3Fid%3D530507&id=530507#c7b1beda-33e8-49cc-8e0a-629bd14344cc)**.
- **7.** Чтобы сузить область поиска, нажмите **Town** (Город) и введите название города.
- **8.** После выбора POI отображается карта с выбранным пунктом назначения.
- **9.** Нажмите **GO** (Перейти) для начала ведения по маршруту.

*Примечание: Если при вводе названия POI отображается слишком много соответствий, попробуйте сначала ввести название населенного пункта. Если название объекта POI неизвестно, попробуйте выбрать категорию POI.*

*Примечание: Символы объектов инфраструктуры отображаются только в масштабе до 1 км.*

## **ДИЛЕРСКИЕ ЦЕНТРЫ**

Информация о дилерах Land Rover хранится в навигационной системе как категория объектов POI в категории "автомобили/автомобильная промышленность". См. **276, ПОИСК МЕСТНЫХ POI**.

#### **КАТЕГОРИИ И ПОДКАТЕГОРИИ**

База данных POI разделена на ряд категорий. Каждая основная категория дополнительно разделена на несколько подкатегорий.

Нажмите на требуемую категорию, затем выберите требуемые подкатегории.

#### **МОИ POI**

Можно скачать и добавить в список дополнительные POI. Данная система позволяет хранить до 50 000 "My POIs" (Мои POI), создавая до 100 групп (в зависимости от того, что наступит раньше).

Бесплатные POI можно найти в интернете и загрузить в систему. Имя импортируемого файла будет отображаться, как название группы. Импортированные значки будут отображаться на карте. Для успешной загрузки файла или значка, должны быть выполнены следующие условия:

- Файл POI должен быть в формате .gpx, версии 1.1.
- Имя файла POI не должно содержать следующие символы: **-**, **/**, **;**, **\***, **"**, **<**, **>** или **|**.
- В имени файла POI не должно быть более 35 знаков.
- Имя файла значков должно совпадать с именем файла POI.
- Размер значка не должен превышать 32x32 пикселей.
- Значок должен быть в формате bitmap (.bmp) или jpeg (.jpg).

Для загрузки файлов или значков подсоедините USB-устройство с новыми POI. См. **[230, ПОДКЛЮЧЕНИЕ](https://topix.landrover.jlrext.com:443/topix/content/document/view?baseUrl=%2Fcontent%2Fdocument%2Fview%3Fid%3D530507&id=530507#9254455e-de35-421e-b54a-2186a995c413) [УСТРОЙСТВ](https://topix.landrover.jlrext.com:443/topix/content/document/view?baseUrl=%2Fcontent%2Fdocument%2Fview%3Fid%3D530507&id=530507#9254455e-de35-421e-b54a-2186a995c413)**.

- **1.** В меню **Nav menu** (Меню навигации) нажмите **More…**(Еще…).
- **2.** Выберите **Stored locations** (Сохраненные пункты).
- **3.** Нажмите **My POI** (Мой POI).
- **4.** Выберите **Add** (Добавить) и по отдельности выберите каждую группу POI для скачивания. Выберите **Edit** (Изменить), чтобы изменить **Name** (Название), **Icon** (Значок) или **Sound icon** (Символ звука), или выберите **Delete** (Удалить).

#### **ПОИСК МЕСТНЫХ POI**

Используйте для выбора объектов инфраструктуры (POI) рядом с местоположением автомобиля.

- **1.** В меню **Nav menu** (Меню навигации) нажмите **Destination entry** (Указать пункт назначения).
- **2.** Нажмите **More…** (Еще…).
- **3.** Нажмите **Point of interest** (Объекты инфраструктуры).
- **4.** Нажмите **POI near current** (POI рядом с текущей позицией) и коснитесь **Ok** для подтверждения.
- **5.** Выберите категорию объектов POI. При необходимости выберите еще раз из подкатегории и нажмите **OK** для подтверждения.
- **6.** Нажмите **Show List** (Показать список) или **Select Category** (Выбрать категорию), чтобы продолжить выбор.

*Примечание: Объекты инфраструктуры можно выбирать из 5 категорий.*

- **7.** Выберите ваш пункт назначения POI из списка. Отображается карта с выбранным пунктом назначения.
- **8.** Нажмите **Destination** (Пункт назначения), чтобы задать и рассчитать маршрут.
- **9.** Нажмите **GO** (Перейти) для начала ведения по маршруту.

*Примечание: Опции "Nav" (Навигация), "POI near current position" (POI рядом с текущим положением) можно задать в качестве ярлыка главного меню. См. [102, НАСТРОЙКА СЕНСОРНОГО](https://topix.landrover.jlrext.com:443/topix/content/document/view?baseUrl=%2Fcontent%2Fdocument%2Fview%3Fid%3D530507&id=530507#2a1e061c-d13e-4ea5-bc1d-b0ab49bc2be2) [ЭКРАНА](https://topix.landrover.jlrext.com:443/topix/content/document/view?baseUrl=%2Fcontent%2Fdocument%2Fview%3Fid%3D530507&id=530507#2a1e061c-d13e-4ea5-bc1d-b0ab49bc2be2).*

#### **НАВИГАЦИЯ НА АРАБСКОМ ЯЗЫКЕ**

Чтобы включить или выключить навигацию на арабском языке.

- **1.** В главном меню **Home** нажмите **Setup** (Настройка).
- **2.** Нажмите **System** (Система).
- **3.** Нажмите **Language** (Язык) и выберите **On** (Вкл.) для "Arabic navigation" (Навигация на арабском языке).
- **4.** Выберите **Yes** (Да) для продолжения навигации на арабском языке.

*Примечание: Система распознавания голоса несовместима с навигацией на арабском языке.*

## **ОБЩИЕ СВЕДЕНИЯ О СИСТЕМЕ RDS-TMC**

Система радиоинформации-канал дорожных сообщений (RDS-TMC) служит для передачи сведений о дорожных пробках на вашем маршруте; эта информация передается радиостанциями, работающими в режиме TMC.

Для перехода к меню дорожных сообщений нажмите кнопку **TMC** в меню навигации.

События ТМС на маршруте можно выводить на экран с помощью нажатия программной кнопки **Events ahead** (События впереди). ТМС можно настроить на отображение всех событий на карте, основных событий или отключить отображение. Во время расчета маршрута по умолчанию включен объезд событий.

# **ДИСПЛЕЙ RDS-TMC**

Во время приема сигнала TMC символ в верхней левой части экрана становится зеленым. Если сигнал TMC не принимается, этот значок отображается перечеркнутым.

Система оповещает водителя о дорожных работах, ограничении проезжей части дорог, встречных транспортных потоках, авариях, гололеде, перенаправлении транспорта в объезд, возможности для стоянки, передает информационные сообщения и сообщает о дорожных заторах и прочих помехах и опасностях.

Водитель оповещается о дорожных событиях и ситуациях следующим образом:

- В месте возникновения события на карте отображается стрелка.
- Возможно отображение текста с подробной информацией о каждом случае. Для этого необходимо пролистать карту до события и нажать значок **i**.
- Функция активной навигации в верхней части экрана сообщает об успешном построении альтернативного маршрута с объездом события, расположенного на текущем маршруте. Нажмите **Info** (Информация) для доступа к другим параметрам.
- В списке дорожных событий все ситуации и события отсортированы по названию дороги и расстоянию вдоль вашего действительного маршрута.

Информация о дорожных пробках сохраняется и обновляется даже при въезде автомобиля в другую страну.

#### **ЗНАЧКИ RDS-TMC**

Любое дорожное событие (переданное по TMC) в вашей области будет отображено стрелкой на карте.

В случае потери приема эти данные сохраняются в системе в течение 15 минут.

Цвет символа TMC изменяется в зависимости от типа и приоритета события TMC. Фоновый цвет символа возвращается к обычному при отсутствии событий или пробок, а также при перерасчете указаний по маршруту. Символ события ТМС отображается на экране навигационной карты, обозначая место и характер данного события. Символы событий ТМС отображаются на карте, даже если соответствующие события произошли вне вашего маршрута.

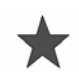

ДТП (красная звездочка).

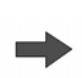

Движущийся транспортный затор по ходу движения (красная стрелка).

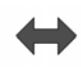

Движущийся транспортный затор на обеих полосах (двойная красная стрелка).

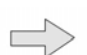

Медленное движение транспорта по ходу движения (желтая стрелка).

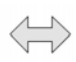

Медленное движение транспорта в обоих направлениях (желтая двусторонняя стрелка).

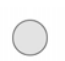

Информационное сообщение (желтый круг).

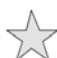

ДТП (желтая звездочка).

*Примечание: Значок одинарной стрелки указывает, что дорожное происшествие затрагивает движение в направлении стрелки. Двойные стрелки означают, что происшествие затрагивает движение в обоих направлениях.*

Если прокрутить карту до одного из указанных событий, становится доступной дальнейшая информация, которая отображается в виде одной из следующих пиктограмм.

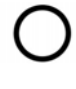

Дорога закрыта.

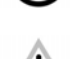

Особое предупреждение (оранжевый треугольник).

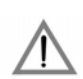

Опасность (красный треугольник).

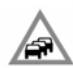

Остановка движения.

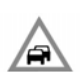

Затор.

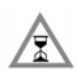

Задержка.

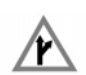

Объезд.

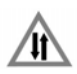

Встречный поток.

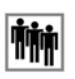

Событие.

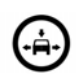

Ограничение габаритов.

# **ИСПОЛЬЗОВАНИЕ TMC**

Функция активной навигации на маршруте попытается построить альтернативный маршрут для объезда места события, когда система получает предупреждение о нем. Система рассчитывает новый маршрут для всех отрезков пути. Но если заданы какие-то промежуточные пункты маршрута, выполняется расчет до следующего промежуточного пункта маршрута. Если событие носит серьезный характер (например, закрыта дорога), или новый маршрут короче действующего, а действующий маршрут не перерассчитывался в течение последних 5 минут, появляется запрос на подтверждение нового маршрута. Это всплывающее сообщение отображается 5 минут и, если водитель не отменяет новый маршрут, то автомобиль остается на текущем маршруте.

#### **НАВИГАЦИЯ НА БЕЗДОРОЖЬЕ**

Систему можно переключать между режимами навигации по дорогам и по бездорожью. Для этого дважды нажмите кнопку **NAV** (Навигация) на панели управления в любом состоянии системы и выберите **On road** (Навигация на дороге) или **Off road** (Навигация на бездорожье), соответственно. Программная кнопка Navigation в главном меню сенсорного экрана отображается в виде **On road NAV** (Навигация на дороге) или **Off road NAV** (Навигация на бездорожье) в зависимости от текущего режима навигации.

Навигационные карты по бездорожью аналогичны картам по дорогам, но снабжены дополнительными функциями и информацией, такими как большой экран компаса, информация о курсе, высоте над уровнем моря, широте и долготе.

При переключении в режим навигации вне дорог во время ведения по дороге с помощью указаний системы выделенный текущий маршрут исчезнет с карты и ведение по маршруту будет приостановлено.

Пиктограммы пунктов маршрута и пункта назначения продолжают отображаться. Пункт назначения отображается в двойном кружке.

При выходе из режима навигации по бездорожью система повторно рассчитывает маршрут и возобновляет ведение по дороге с помощью указаний системы.

*Примечание: В режиме навигации по бездорожью дорожные сообщения (TMC) не отображаются.*

## **НОВЫЙ МАРШРУТ**

Позволяет ввести маршрут следующими способами:

- Карта.
- Предыдущие пункты назначения.
- Расстояние и направление.
- Координаты.

## **ЗАГРУЗКА МАРШРУТА**

Загрузка маршрута позволяет использовать ранее сохраненный маршрут для бездорожья. Нажатие программной кнопки **Load Route** (Загрузка маршрута) вызовет появление списка сохраненных маршрутов, нажмите на требуемый маршрут, чтобы выбрать его. Во время загрузки маршрута текущее местоположение автомобиля сохраняется в качестве исходной точки, отображаемой на экране карты буквой **S**.

#### **ОПЦИИ МАРШРУТА**

Обеспечивают доступ к следующим командам:

#### **Edit Route (Изменить маршрут)**

Управление этими элементами меню выполняется так же, как в меню навигации по дорогам.

Можно сохранить не более 20 маршрутов для бездорожья. После заполнения памяти программная клавиша **New Route** (Новый маршрут) становится недоступна.

#### **Stop Guidance (Прервать навигационные указания)**

Позволяет отменить выбранный маршрут. Нажмите эту программную кнопку, чтоб отменить ведение по маршруту. С экрана исчезнут все символы и пункты маршрута.

#### **Display Route (Показать маршрут)**

Весь маршрут может отображаться в режиме навигационных указаний. Отображается общая длина маршрута и его обновления по мере движения автомобиля.

#### **CCP to Start (Текущее положение автомобиля для начала движения)**

В любое время можно сформировать обратный маршрут. Все пиктограммы пунктов исходного маршрута исчезают и система соединяет их прямыми линиями.

Исходный начальный пункт станет пунктом назначения, а промежуточные пункты маршрута будут пронумерованы в обратном порядке.

#### **CCP to Destination (Текущее положение автомобиля в качестве пункта назначения)**

Восстанавливает первоначальный маршрут до пункта назначения после выбора опции **CCP to Start** (Текущее положение автомобиля для начала движения).

#### **Waypoint list (Список пунктов маршрута)**

Пункты маршрута навигации вне дорог отображаются в порядке нумерации. Ближайший пункт маршрута отображается в списке последним. Можно сохранять до 35 пунктов маршрута.

При движении по прямому маршруту (вперед) ближайшим является пункт маршрута с наименьшим номером. При движении обратным маршрутом пункт с наименьшим номером будет наиболее удаленным.

Азимут (например, R170) и расстояние (например, 1 км) до пункта относятся к следующему пункту маршрута. Азимут – это угол между линией текущего курса и линией курса на следующий пункт маршрута. Отображаемая на экране информация постоянно обновляется.

После прибытия в пункт назначения отображение списка сменяется экраном карты.

#### **Skip Way point (Пропустить пункт маршрута)**

во время движения по маршруту можно нажать эту программную клавишу и пропустить следующий пункт маршрута. При этом указания возобновятся для пункта маршрута, следующего за пропущенным пунктом.

#### **Trace Points (Пункты трассировки)**

Если выбрать **Current Trace Point** (Текущий пункт трассировки) из меню **Route Options** (Опции маршрута), значки пунктов трассировки автоматически расставляются по маршруту по мере его прохождения. Они используются для восстановления пройденного маршрута при необходимости.

Настройку точек трассировки можно выполнить с помощью этого же экрана. После выбора параметра **Edit Trace Point** (Текущий пункт трассировки) можно внести изменения в любой маршрут с зарегистрированными пунктами трассировки.

Выберите один из параметров и внесите требуемые изменения (например, можно изменить, переименовать или удалить пункты трассировки).

#### **ИЗОБРАЖЕНИЕ КОМПАСА**

Изображение компаса рекомендуется использовать при движении по бездорожью. Выберите экран карты, затем значок изображения компаса в верхней части экрана.

# **Навигационная система**

Предусмотрены два способа изображения компаса: **north is up** (север вверху) или **vehicle is up** (вращать по маршруту).

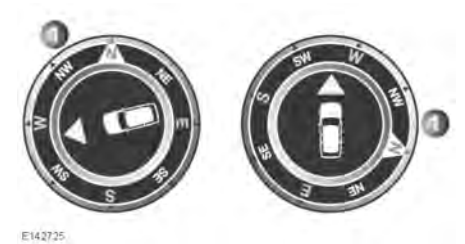

#### **North is up (Север вверху)**

- Стрелка компаса, указывающая на север, будет постоянно находиться вверху.
- Стрелка положения автомобиля расположена в центре и указывает текущее направление движения.
- Цветной символ на краю компаса показывает направление к следующему пункту маршрута или назначения. Он постоянно будет оставаться в этом положении.

#### **Vehicle is up (Вращение по маршруту)**

- Стрелка положения автомобиля расположена в центре и всегда направлена вверх.
- Компас будет поворачиваться при изменении направления движения автомобиля. Текущее направление движения отображается в верхней части.
- Цветной символ на краю компаса будет перемещаться вместе с компасом.

#### **ДАННЫЕ КАРТОГРАФИЧЕСКОГО УПРАВЛЕНИЯ**

Внимательно прочтите это соглашение перед использованием навигационной системы.

Данный документ представляет собой лицензионное соглашение по использованию данных Code-Point Картографического управления Великобритании (Ordnance Survey, OS) в составе навигационной системы. Используя эти данные Code-Point, вы тем самым принимаете все перечисленные ниже условия.

#### **СОБСТВЕННОСТЬ**

Данные Code-Point OS лицензированы Картографическим управлением Великобритании с разрешения государственной канцелярии Великобритании. © Авторское право Великобритании. Все права защищены.

#### **ПРЕДОСТАВЛЕНИЕ ЛИЦЕНЗИИ**

Картографическое управление предоставляет вам простую (неисключительную) лицензию на использование данных Code-Point исключительно в личных целях в составе навигационной системы. Вы можете передать настоящую лицензию последующему покупателю автомобиля, оснащенного навигационной системой при условии, что покупатель соглашается соблюдать все условия данной лицензии.

## **УСЛОВИЯ ЛИЦЕНЗИИ**

Настоящие условия лицензии регулируются английским правом и являются предметом исключительной юрисдикции английских судов.

## **ОГРАНИЧЕНИЯ НА ИСПОЛЬЗОВАНИЕ**

Использование БАЗЫ ДАННЫХ ограничивается конкретной системой, для которой она была разработана. Кроме явных случаев, разрешенных согласно обязательному применимому законодательству, извлекать или повторно использовать значительные части содержимого БАЗЫ ДАННЫХ, воспроизводить, копировать, модифицировать, адаптировать, переводить, дизассемблировать, декомпилировать или разбирать на составляющие коды какую -либо часть БАЗЫ ДАННЫХ запрещено.

#### **ОГРАНИЧЕНИЕ ОТВЕТСТВЕННОСТИ**

Цена БАЗЫ ДАННЫХ не включает в себя какое-либо возмещение в случае косвенного, случайного или неограниченного прямого ущерба, связанного с использованием БАЗЫ ДАННЫХ.

Соответственно, ни при каких обстоятельствах ни корпорация NAVTEQ, ни поставщик навигационной системы, использующей БАЗУ ДАННЫХ ("Поставщик"), не несут ответственность за косвенный, намеренный, случайный или произошедший в результате стечения обстоятельств ущерб (включая, но не ограничиваясь этим, потерю дохода, данных и возможности использования), причиненный вам или третьей стороне в результате использования БАЗЫ ДАННЫХ, как по любым искам к вам о нарушении условий контракта и искам по деликту, так и по любым вашим гарантийным обязательствам, даже если корпорация NAVTEQ или Поставщик и были предупреждены о возможности причинения подобного ущерба. В любом случае ответственность корпорации NAVTEQ за прямой ущерб ограничивается размером стоимости вашей копии БАЗЫ ДАННЫХ.

ОТКАЗ ОТ ГАРАНТИЙ И ОГРАНИЧЕНИЕ ОТВЕТСТВЕННОСТИ, ИЗЛОЖЕННЫЕ В ДАННОМ СОГЛАШЕНИИ, НЕ ОГРАНИЧИВАЮТ И НЕ УЩЕМЛЯЮТ ВАШИ ЗАКОННЫЕ ПРАВА, ЕСЛИ ВЫ ПРИОБРЕЛИ БАЗУ ДАННЫХ ИНАЧЕ, ЧЕМ В ХОДЕ ОСУЩЕСТВЛЕНИЯ КАКОЙ-ЛИБО ДЕЛОВОЙ ОПЕРАЦИИ. В некоторых странах и согласно некоторым законам не допускается исключение подразумеваемых гарантий. В таком случае вышеизложенный отказ от ответственности не распространяется на вас.

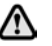

**БАЗА ДАННЫХ отражает реальные условия, сложившиеся до получения вами БАЗЫ ДАННЫХ, и включает данные и сведения государственных и прочих источников информации, которые могут содержать опечатки и пропуски. Соответственно, БАЗА ДАННЫХ может содержать неточную или неполную информацию по причине устаревания данных, изменения обстоятельств и в связи с характером использованных источников. БАЗА ДАННЫХ не включает и не отражает информацию – в числе прочего – о безопасности окружающей обстановки, правоприменении, помощи в аварийных ситуациях, строительных работах, закрытии дорог или полос движения, ограничениях автотранспорта и скорости, уклонах дорог, высоте мостов, весовых и прочих ограничениях, состоянии дорог и дорожного движения, особых обстоятельствах, дорожных пробках и времени в пути.**

#### Это договор лицензии на вашу копию базы данных для навигационных карт ("БАЗА ДАННЫХ"), первоначально созданную корпорацией NAVTEQ, которая применяется в навигационной системе. Используя эту БАЗУ ДАННЫХ, вы принимаете все нижеизложенные положения и условия и соглашаетесь с ними.

#### **СОБСТВЕННОСТЬ**

Настоящая БАЗА ДАННЫХ, авторские права и право интеллектуальной собственности, а также соответствующие смежные права принадлежат корпорации NAVTEQ или ее лицензиарам.

#### **ПРЕДОСТАВЛЕНИЕ ЛИЦЕНЗИИ**

Корпорация NAVTEQ предоставляет вам простую (неисключительную) лицензию на использование настоящей копии БАЗЫ ДАННЫХ исключительно в личных целях или на использование при осуществлении деятельности внутри вашей компании. Эта лицензия не включает право сублицензирования.

#### **КОРПОРАЦИЯ NAVTEQ**

Внимательно прочтите это соглашение перед использованием навигационной системы.

## **ОГРАНИЧЕНИЯ НА ИСПОЛЬЗОВАНИЕ**

Использование БАЗЫ ДАННЫХ ограничивается конкретной системой, для которой она была разработана. Кроме явных случаев, разрешенных согласно обязательному применимому законодательству, извлекать или повторно использовать значительные части содержимого БАЗЫ ДАННЫХ, воспроизводить, копировать, модифицировать, адаптировать, переводить, дизассемблировать, декомпилировать или разбирать на составляющие коды какую -либо часть БАЗЫ ДАННЫХ запрещено.

## **ПЕРЕДАЧА**

Вам запрещается передавать БАЗУ ДАННЫХ третьим сторонам, кроме как вместе с системой, для которой она предназначена, при том условии, что вы не оставляете у себя копии БАЗЫ ДАННЫХ, а получатель согласен со всеми условиями данного соглашения.

#### **ОТКАЗ ОТ ОТВЕТСТВЕННОСТИ ПО ГАРАНТИИ**

Корпорация NAVTEQ не дает никаких гарантий и обязательств, явных или косвенных, в отношении возможности использования или результатов использования БАЗЫ ДАННЫХ в части отсутствия в ней ошибок, точности, достоверности и прочих свойств и безоговорочно отказывается от любых косвенных гарантий качества, эффективности, коммерческой пригодности и соответствия конкретным задачам или отсутствия нарушения прав интеллектуальной собственности третьих лиц.

Корпорация NAVTEQ не гарантирует отсутствие ошибок в БАЗЕ ДАННЫХ как в настоящее время, так и в будущем. Никакие устные или письменные сведения и рекомендации, предоставленные корпорацией NAVTEQ, вашим поставщиком или любым иным лицом, не влекут за собой гарантийных обязательств.

## **ОГРАНИЧЕНИЕ ОТВЕТСТВЕННОСТИ**

Корпорация NAVTEQ не дает никаких гарантий и обязательств, явных или косвенных, в отношении возможности использования или результатов использования БАЗЫ ДАННЫХ в части отсутствия в ней ошибок, точности, достоверности и прочих свойств и безоговорочно отказывается от любых подразумеваемых гарантий качества, эффективности, коммерческой пригодности и соответствия конкретным задачам или отсутствия нарушения прав интеллектуальной собственности третьих лиц.

Корпорация NAVTEQ не гарантирует отсутствие ошибок в БАЗЕ ДАННЫХ как в настоящее время, так и в будущем. Никакие устные или письменные сведения и рекомендации, предоставленные корпорацией NAVTEQ, вашим поставщиком или любым иным лицом, не влекут за собой гарантийных обязательств.

#### **КОНЕЧНЫЕ ПОЛЬЗОВАТЕЛИ В ГОСУДАРСТВЕННЫХ УЧРЕЖДЕНИЯХ**

Если БАЗА ДАННЫХ предназначена для Северной Америки и приобретается для/от имени правительства США или любого другого ведомства, которые требуют применения или применяют права, аналогичные правам, обычно реализуемым правительством США, БАЗА ДАННЫХ лицензируется с ограниченными правами.

Использование БАЗЫ ДАННЫХ обусловлено ограничениями, указанными в статье "Права на технические данные и компьютерные базы данных" в приложении к федеральному положению о военных закупках (DFARS) 252.227–7013 или в соответствующей статье для гражданских организаций. Создателем БАЗЫ ДАННЫХ для Северной Америки является корпорация NAVTEQ, 10400 W. Higgins Road, Suite 400, Rosemont, Illinois 60018, USA.

#### **ДЕКЛАРАЦИЯ О СООТВЕТСТВИИ ЕВРОПЕЙСКИМ НОРМАМ**

Настоящим компания DENSO CE CORPORATION заявляет, что данное устройство DN-NS-019 отвечает основным требованиям и прочим соответствующим положениям Директивы 1999/5/EC.